In questo documento speriamo di proporre una buona idea per esporre in modo piacevole ed interessante l'anatomia del cervello umano.

Il progetto si divide in due fasi: una prima fase di esposizione del tema attraverso un documento di presentazione .odb ed una seconda fase pratica di analisi e osservazione della struttura del cervello facendo uso del programma MRIcro.

#### 1-PRESENTAZIONE .odb

Cliccando con il tasto destro sul desktop, selezionare "nuovo" e poi "OpenDocument-Presentazione". A questo punto il nostro file è aperto e possiamo quindi cominciare col creare la presentazione. Possiamo scegliere se utilizzare una procedura guidata (File-Procedure guidatepresentazione) o fare affidamento esclusivamente alla nostra creatività.

Occorre scaricare qualche immagine dal web, in modo da poter arricchire la nostra presentazione. Pensiamo sia meglio includere immagini simpatiche (es. il cervello di Homer Simpson) al fine di rendere più piacevole la presentazione. Sempre a tal fine, crediamo torni utile seguire alcuni principi della PNL riguardanti il posizionamento dell'immagine/frase sullo schermo in base al tipo di informazione (conosciuta/novità) e l'utilizzo di un linguaggio efficace per le diverse tipologie di persone (cenestetici, auditivi,visivi).

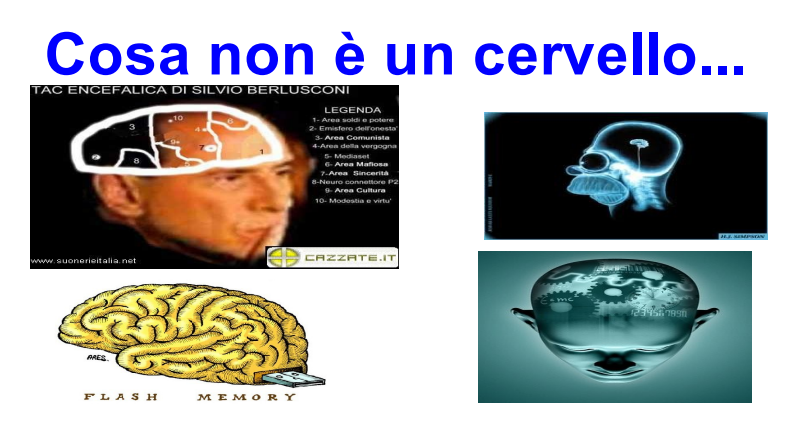

Una storia che potrebbe risultare interessante per chi ascolta è quella di Phineas Gage (le immagini relative al suo cranio sono tante sul web).

Sulla colonna di destra del programma, possiamo scegliere come impostare ogni singola diapositiva in base a questi parametri: pagine master, layout, sruttura tavole, animazione personalizzata.

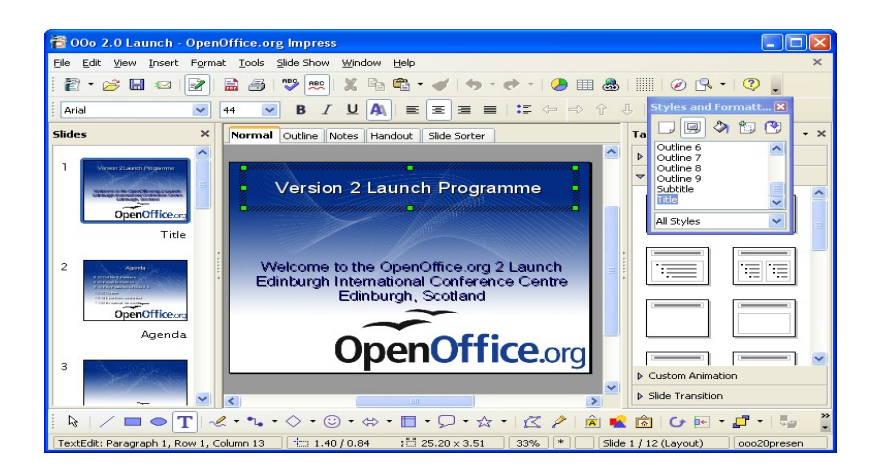

Le altre funzioni del programma (a cui si può accedere tramite la barra dei menù) o cliccando col tasto destro sulla diapositiva ci consentono di modificare le immagini, inserire testi, scegliere gli effetti grafici della nostra presentazione ecc. , ma non ci dilunghiamo su queste per motivi di spazio. La nostra idea, sarebbe quella di concludere la presentazione con un breve accenno alle funzioni del programma MRIcro di seguito illustrate, al fine di consentire un approccio al programma piacevole e consapevole.

#### 2-UTILIZZO MRIcro

L'utilizzo del suddetto programma, in sostanza, risulta fondamentale per lo sviluppo di particolari scansioni che visualizzano e analizzano le lesioni celebrali che possono presentarsi in vari segmenti del sistema nervoso. Le funzioni fondamentali che assume il programma si possono descrivere in semplici passi da apprendere per un corretto utilizzo:

-visualizzazione di immagini -creazione di regioni di interesse (marcatura e visualizzazione di lesioni) -segmentazione di una regione d'interesse -creazione di immagini multistrato

- -creazione di piu sezioni che mostrano un solo emisfero
- -lavorare con piu regioni di interesse

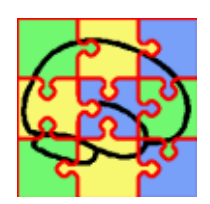

# VISUALIZZAZIONE DELLE IMMAGINI

Per visualizzare le immagini bisogna selezionare dal menù file 'open image analyze' e verrà richiesto di scegliere la tipologia d'immagine, raffigurante il sistema nervoso, che si vuole utilizzare. Una volta scelto i pulsanti F1 ed F2 avranno la funzione di sviluppare una determinata visualizzazione dell'immagine che può essere dettagliata o meno. Il pannello slice wiever mostra i vari tagli che si desiderano visualizzare (trasversale, sagittale, coronale, proiezione, rotazione ecc...). E' possibile utilizzare i pulsanti 'black & white per la regolarizzazione della luminosità dell'immagine.

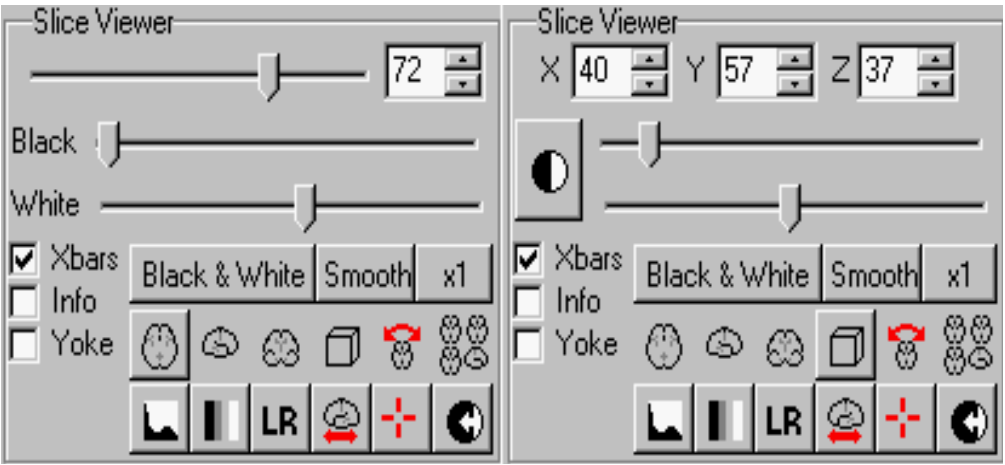

### CREAZIONE DI REGIONI DI INTERESSE

Come prima cosa bisogna selezionare nel pannello 'region of interest' la penna per poter consentire la creazione della regione. Una volta selezionato basta trascinare il cursore del mouse attorno al

bordo mentre si preme il pulsante sinistro del mouse e poi andare al centro della regione creata e fare clic col tasto destro del mouse in modo da riempire la zona. Infine selezionare 'save roi' dal pannello 'roi' in alto.

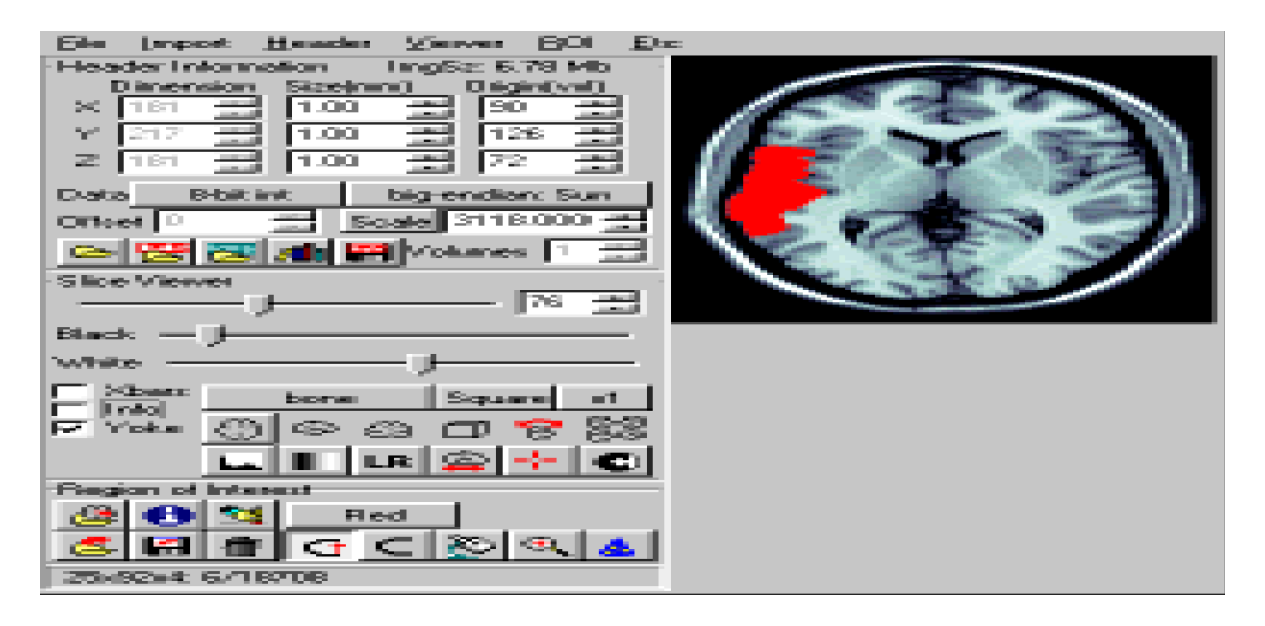

### SEGMENTAZIONE DI UNA REGIONE D'INTERESSE

MRIcro può essere utilizzato anche per filtrare una regione d'interesse in base all'intesità dell'immagine della scansione. Una volta disegnata la propria roi grazie al passaggio precedente, bisogna selezionare 'Apply intensity filter to slice/region' dal menù 'roi'. Verrà richiesto se si desidera applicare il filtro di contrasto alla fetta intera o a una regione della fetta. Infine si regolano le soglie d' intensità di modo che il tessuto che si desidera conservare sia evidenziato in verde e premere il tasto 'Filter as shown'.

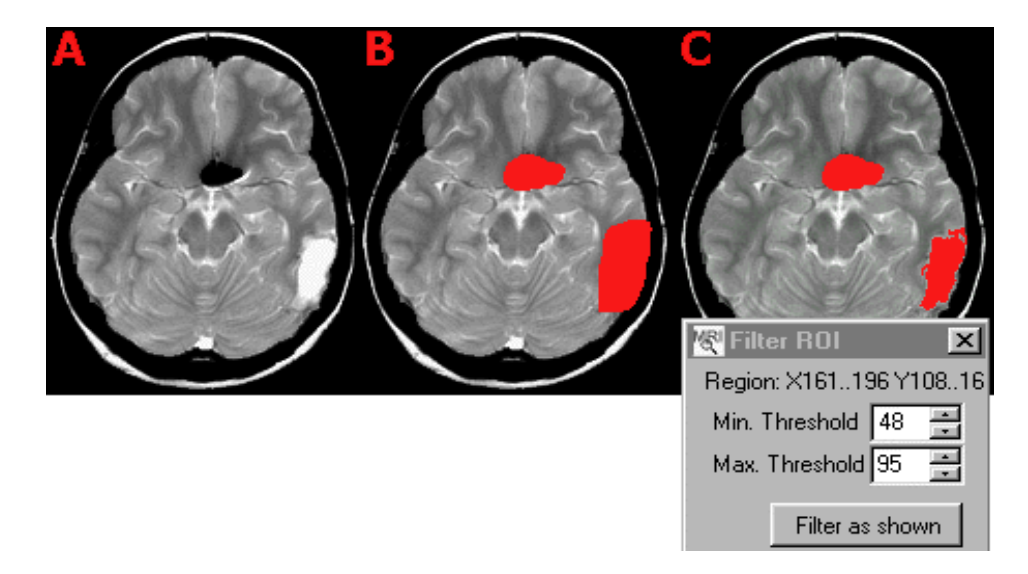

### CREAZIONE DI IMMAGINI MULTISTRATO

C'e la possibilità di creare immagini multistrato che mostrano un numero di tagli preselezionati da una scansione. Questo può essere utile per presentare delle fette simili da un certo numero di pazienti. Si apre l'immagine che si desidera visualizzare e si apre la finestra opzioni dal menù 'etc' e si mettono i valori di misura delle fette che si desidera visualizzare. E' possibile visualizzare fino a un numero di dodici fette ma se si vuole mostrare un minor numero di fette si inserisce uno zero nei campi non utilizzati. La finestra delle opzioni ha una serie di ulteriori impostazioni che controllano la vista multistrato e in particolare ci sono varie opzioni che si possono scegliere: si possono selezionare fette trasversali, coronali e sagittali, per alcune immagini (tipo quelle che presentano lesioni dell'ippocampo) la vista coronale può essere più appropriata. Una volta aver selezionato le impostazioni desiderate si preme il pulsante OK e in questo modo il programma tiene in memoria le impostazioni preferite. Per generare infine la vista multislice si fa clic nel pannello 'slice wiever' su 'multislice'.

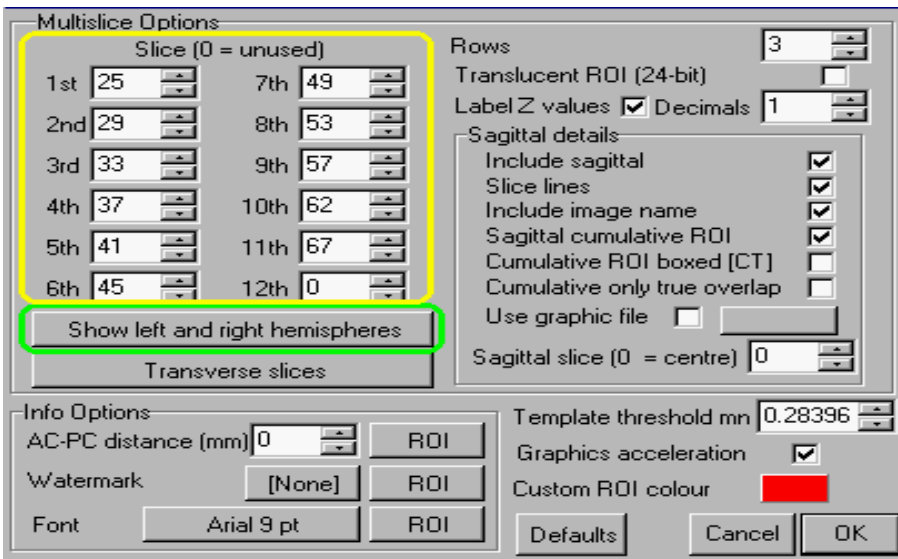

### CREAZIONE DI PIU SEZIONI CHE MOSTRANO UN SOLO EMISFERO

Si apre la finestra opzioni da 'etc' e ci si assicura che le opzioni 'multislice' siano impostate o su 'Show right hemisphere' o su 'Show left hemisphere' a seconda di quale dei due emisferi si voglia visualizzare. Si seleziona dal menù 'file' l'immagine che si desidera visualizzare e sempre dal menù file la finestra 'Set multislice mask', ciò permetterà di impostare la soglia limite per l'immagine. Si preme il pulsante multislice dal pannello slice wiever. Se si è soddisfatti del risultato è possibile ultilizzare la funzione 'Save as picture' per salvare l'immagine in un formato standard grafico a propria scelta.

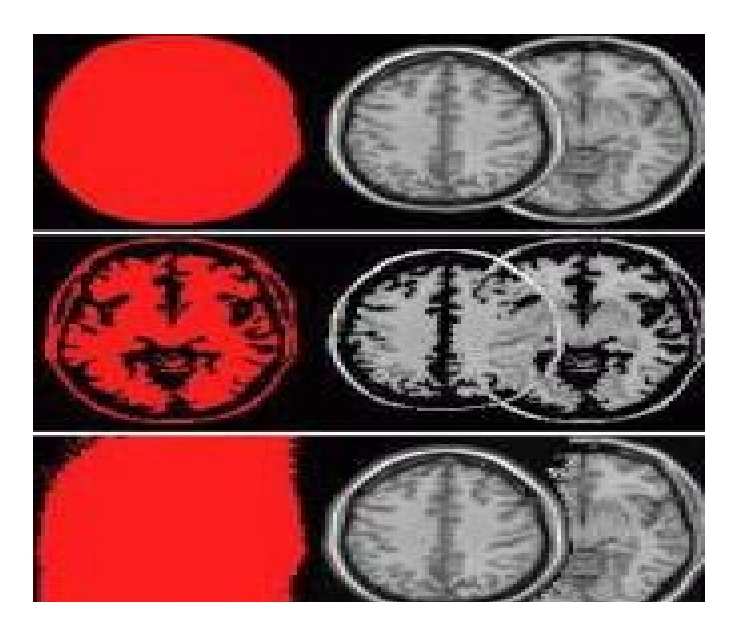

# LAVORARE CON PIU REGIONI D'INTERESSE

E' spesso utile visualizzare le regioni di interesse sovrapposte di diversi individui. Si apre inizialmente l'immagine modello con le dimensioni spaziali, si seleziona il comando open roi dal menù 'roi' e si fa clic sul nome dei file differenti. Il programma in questo modo mostra le sovrapposizioni delle lesioni. Tuttavia può essere anche utile applicare gli operatori della logica booleana del roi. MRIcro comprende tre operatori logici roi: intersezione, unione e sottrazione. Ogniuno di questi comandi li troviamo nella funzione 'roi comparison' nel menù roi. Ad esempio possiamo vedere che la regione è coinvolta in due gruppi di pazienti. In questo caso potremmo calcolare l'intersezione dei due insiemi dati con l'operatore booleano AND, l'unione dei due insiemi di dati con l'operatore OR e la sottrazione. Per sviluppare il comando della sottrazione dobbiamo innanzitutto aprire le due immagini del modello, si sceglie il comando 'Subtract ROIs' e verrà chiesto prima di selezionare il roi positivo (minuendo) e poi il roi negativo (sottraendo) dopodicchè verra mostrata l'immagine della sottrazione.

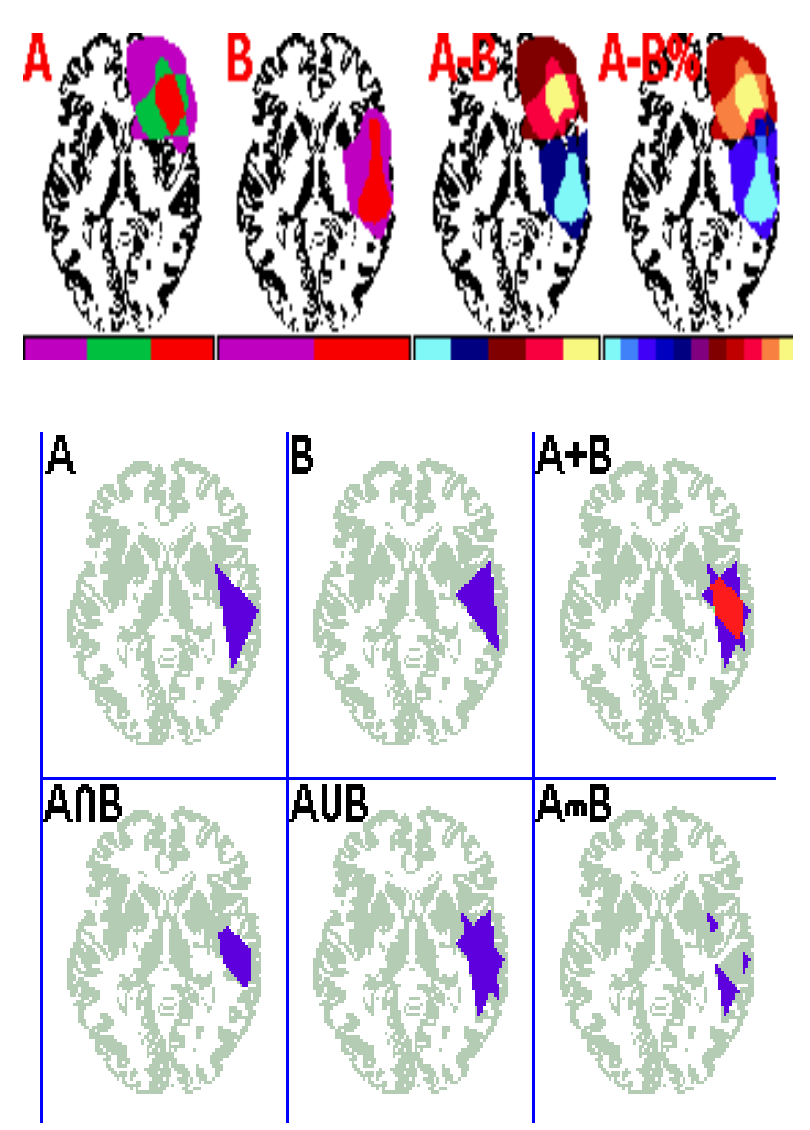